# **Works-Portfolio**

#### Dat Works-Portfolio is en Sammelsteed för Biller. Se maakt dat op över **Start | Alle Programme | Microsoft Works | Microsoft Works-Portfolio**.

Na'n Start is dat meist gor nich to sehn: en lierlütte Liest, de sik opleevst an'n Rand vun'n Billschirm kuschelt. An den riffelten Balken baven köönt Se dat vun A na B trecken, wenn dat mal da stöört, woneem dat sitt.

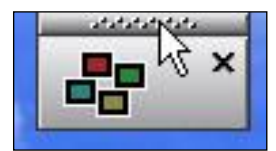

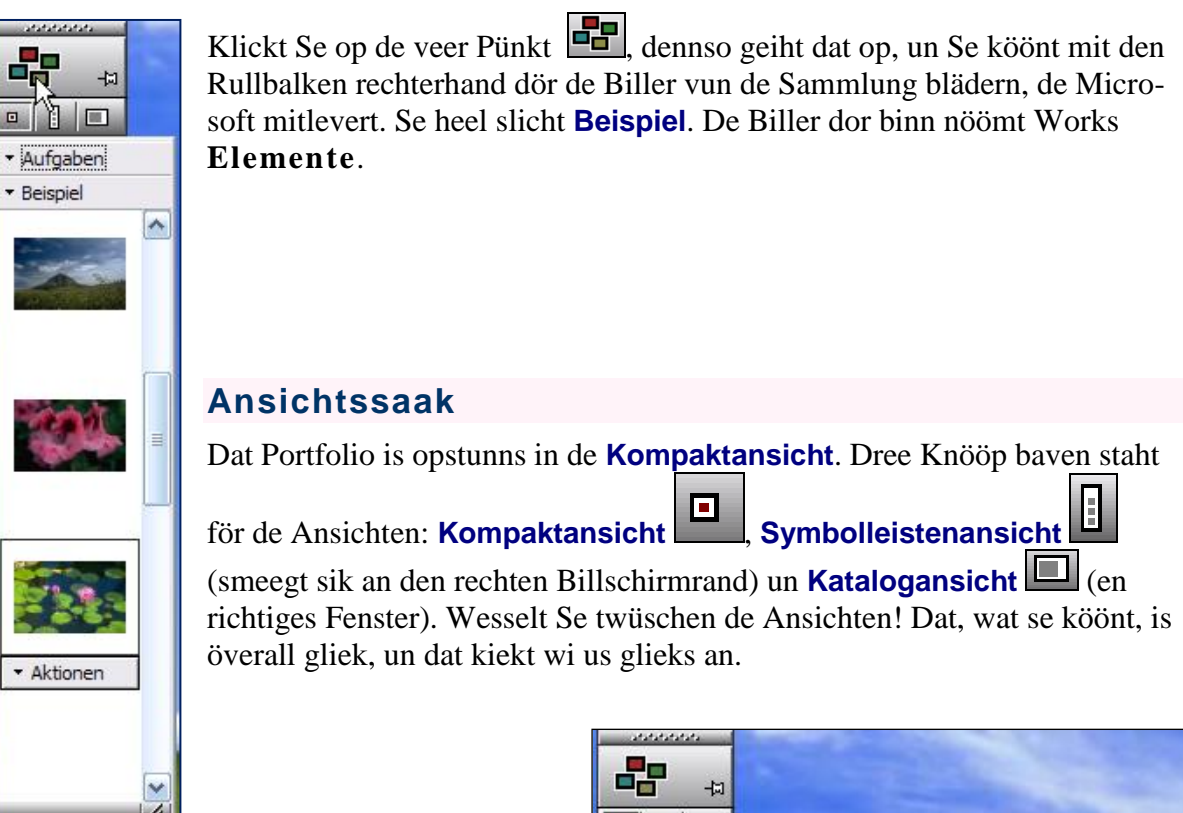

### **Akschoonen**

Nerrn an elk Bild bummelt so'n Utklappmenü mit **Aktionen**. Maakt Se dat mal op! Se köönt elk Element **Kopieren**, **Ausschneiden**, **Löschen** orr an anner Programme senden.

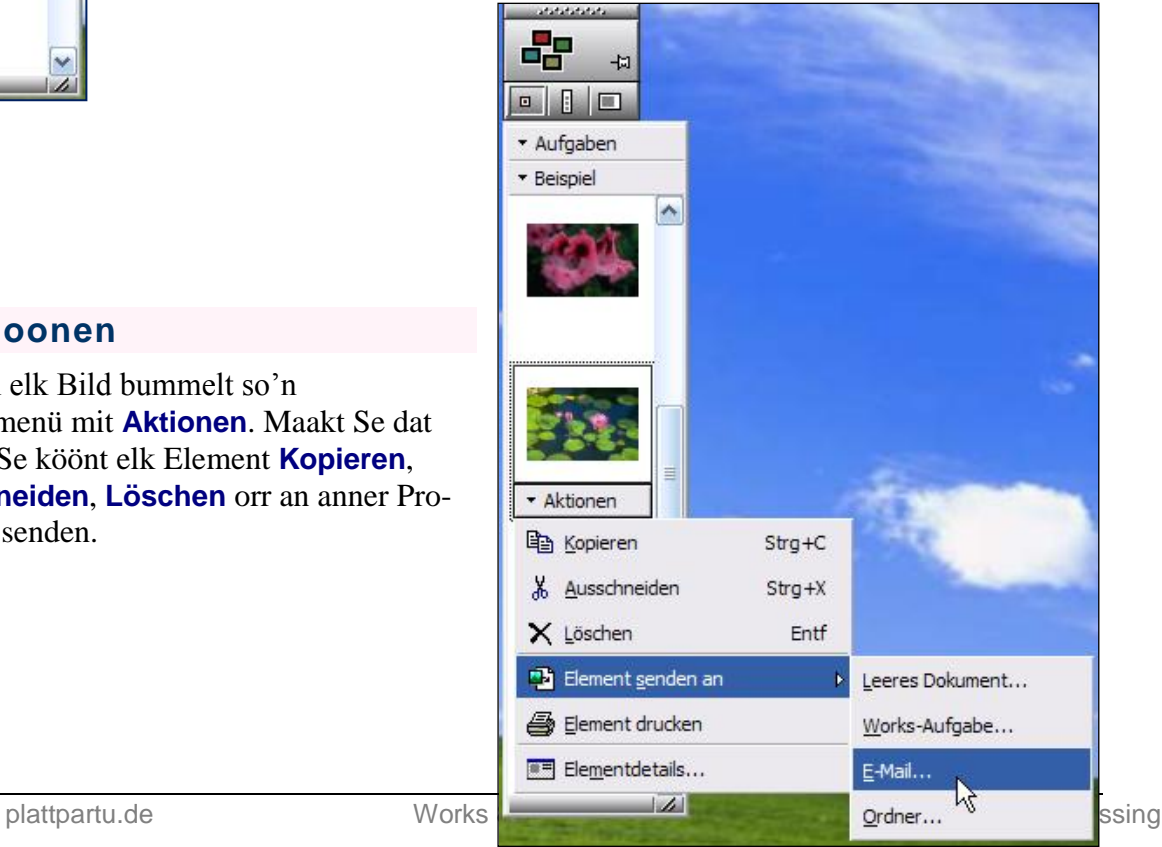

國 <u>م</u>

 $\begin{array}{c|c|c|c|c} \hline \rule{0pt}{2ex} \rule{0pt}{2ex} \rule{0$ \* Aufgaben

**E**infügen

 $\mathbb{H}$ 

Meue Sammlung...

Datei einfügen...

Optionen...

Schließen

**Q** Hilfe

Sammlung senden an

Aktuelle Sammlung drucken

Aktuelle Sammlung umbenennen...

Aktuelle Sammlung löschen

 $Strg + N$ 

 $Strg + V$ 

 $\mathbf{D}$ 

 $\mathbf{D}$ 

 $Alt + F4$ 

ҟ

### **Opgaven**

Mit dat Menü **Aufgaben** köönt Se t.B. in de jüst apen maakte Sammlung Biller **Einfügen**, de Se tovör in de Twüschenaflaag kopeert harrn.

## **Portfolio bruken**

Maren will sik en Sammlung vun Biller anleggen, de wat mit Kaken to doon hebbt. Se leggt toeerst en niege Sammlung an:

Menü **Aufgaben | Neue Sammlung**,

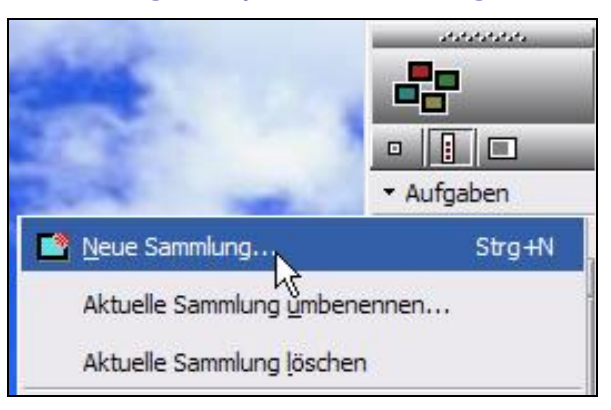

…denn den Naam ingeven, **OK**.

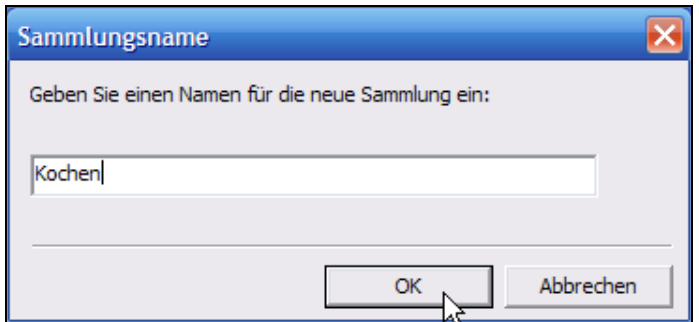

 De niege Sammlung is nu apen. Twüschen de Sammlungen hin un her schalten köönt Se mit den Knoop, 'neem de Naam vun de aktuelle Sammlung op steiht.

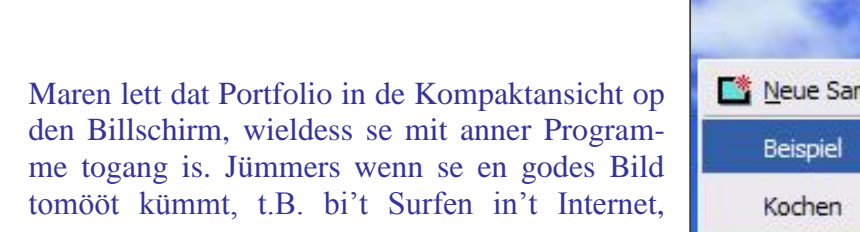

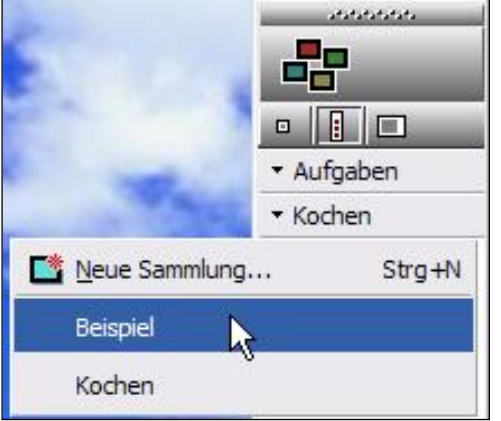

maakt se dat Portfolio in de Symbolliestenansicht op, geiht in ehr egen Sammlung **Kochen** un treckt dat Bild eenfach in de Sammlung rin! Dor lett se de Muustast los. Dat Bild warrt nu as nieges Element to de Sammlung toföögt.

> *Dat Bild vun de Koffitass warrt eenfach na rechterhand in't Portfolio trocken*

### **Wohrschuug bi Biller mit Hyperlinks!**

In't Internet liggt faken Hyperlinks op Biller. Denn kann dat mit dat Trecken Malesch geven. Maakt Se dat denn so: Rechtsklickt Se dat Bild, **Kopieren**, denn röver in't Portfolio, **Aufgaben | Einfügen**. – Denkt Se ok an: Ok Bilder ut dat Internet hebbt Copyright! Se köönt ehr man bloots privaat bruken.

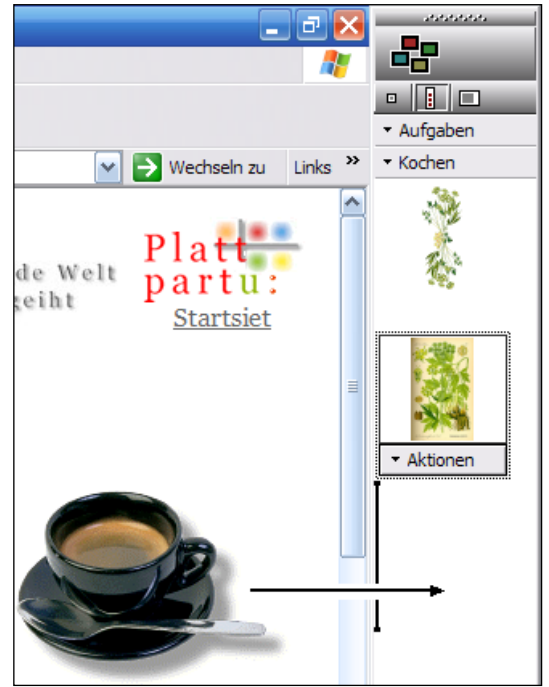

 Nu schrifft Maren in de Works-Textverarbeitung en Rezept op. To Illustraschoon kunn en Bild good passen!

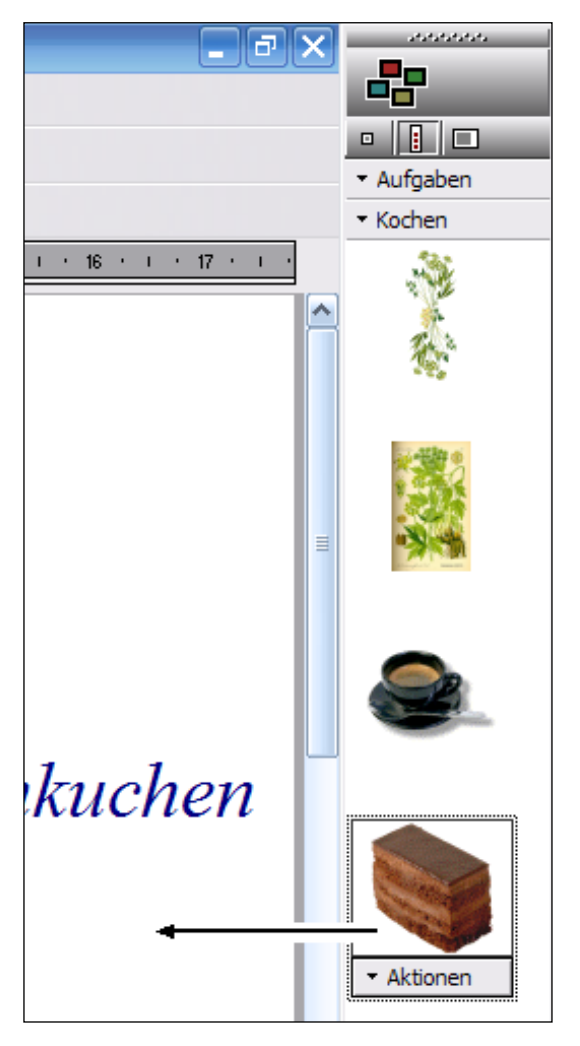

 Se maakt ehr Sammlung op un treckt dat passen Bild eenfach ut de Sammlung op dat Textdokment.

#### *De Schokladenkoken warrt ut dat Portfolio in't Textdokment trocken*

 Dat Bild warrt dordör in't Textdokment kopeert. In de Sammlung warrt dat nich löscht.

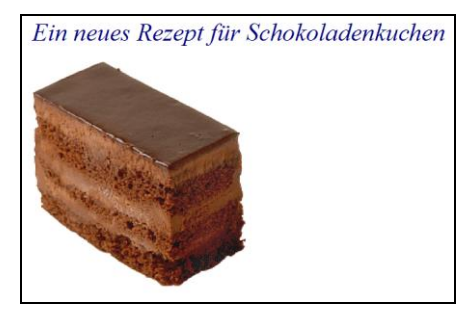

*In't Textdokment: Lecker!*

Maakt Se dat Portfolio mit **Aufgaben | Schließen** to.

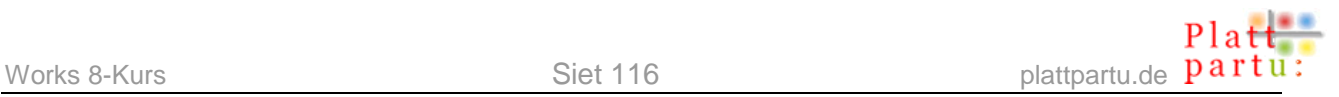

# **Projekte**

Dat Eenzige, wat wi noch nich ankeken hebbt, sünd de Projekte, de Se över den Works-Start apen maken köönt.

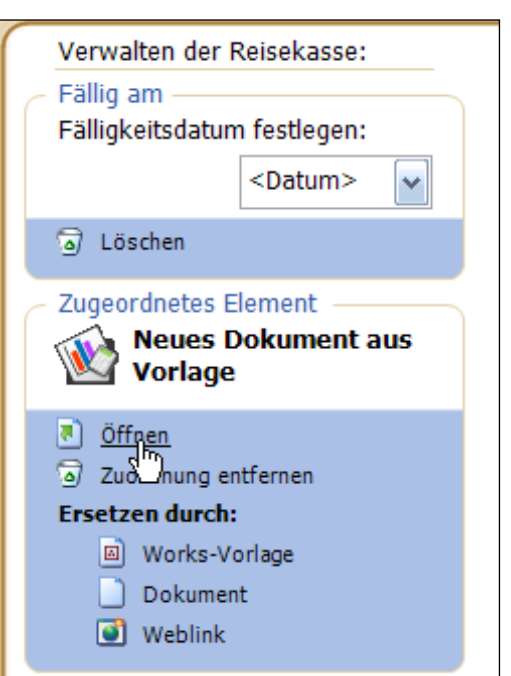

Hier sünd alldääglich Saken as dat Planen vun en Uurlaubsreis as

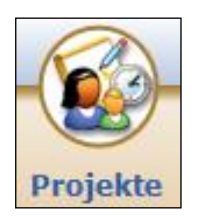

Checklist wiest. To jedeen Punkt in de Checklist höört dorbi en Dokment, dat op en Works-Vörlaag erstellt warrt. Se markeert en Punkt in de List un köönt denn in'n rechten Fensterdeel en **Fälligkeitsdatum festlegen** un de tohöörn Vörlaag **Öffnen**. Denn geiht allens so, as wi dat ut de Programme al kennt; bloots dat Se anduernd twüschen de Programme un den Works-Start hin un her schalten mööt, wenn Se de List afarbeiten wüllt. Dat geiht natürlich över de Knööp in de Taskliest nerrn an'n Billschirmrand!

### **...un Tschüß!**

De lütte Works-Kurs is toenn, un wi höpt, dat hett Spaaß maakt un wat bröcht. Veel vun dat, wat Se lehrt hebbt, warrt Se ok in anner Programme wedderfinnen, sünnerlich wenn Se jichenswenn de "groten" Programme vun de Office-Pakete bruken doot. Denn kaamt Se dormit villicht sogoor ahn Ünnerwiesen klaar!